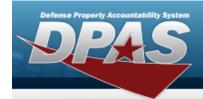

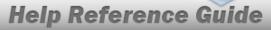

## **Browse for a Maintenance Schedule**

#### **Overview**

The Maintenance Schedule Browse pop-up window allows searching for a single maintenance or a range of maintenance schedules.

## **Navigation**

DPAS Modules > Various Procedural Steps > Q > Maintenance Schedule Browse pop-up window

### **Procedures**

#### **Browse for a Maintenance Schedule**

One or more of the Search Criteria fields can be entered to isolate the results. By default, all results are displayed. Selecting at any point of this procedure returns all fields to the default "All" setting.

1. Select . The **Maintenance Schedule Browse** pop-up window appears.

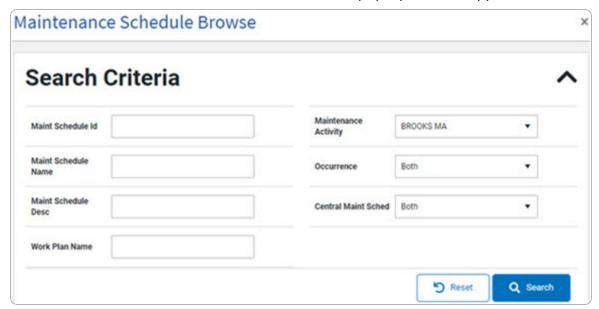

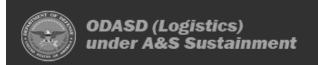

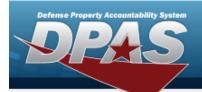

## **Help Reference Guide**

- 2. In the Search Criteria grid, narrow the results by entering one or more of the following optional fields.
- 3. Select Q search . Results display in the Search Results Grid.

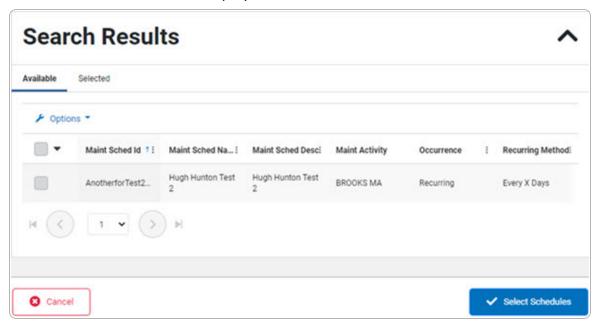

4. Click to select the MAINT SCHEDULE ID. The MAINT SCHEDULE ID is selected and appears.

Select Schedules . The **Asset Assignment to Maintenance Schedule** pop-up window closes and the selected ASSET ID appears in the previous screen in the Search Results grid.

5. **OR** 

Select the Selected Tab. The selected MAINT SCHEDULE ID appears for verification.

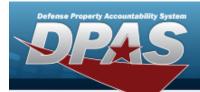

# **Help Reference Guide**

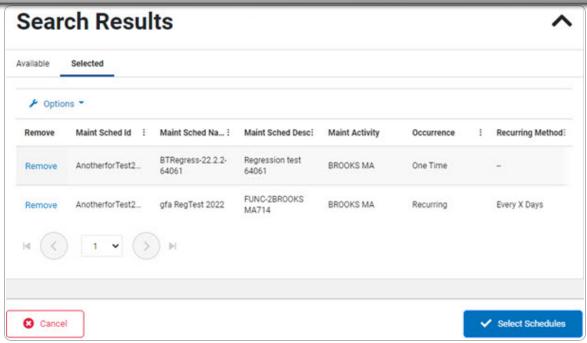

- A. Select the Remove hyperlink. The MAINT SCHEDULE ID is removed from the Selected Search Results grid.
- 6. Select Schedules . The **Maintenance Schedule Browse** pop-up window closes and the selected MAINT SCHEDULE ID appears in the previous screen in the Search Results grid.